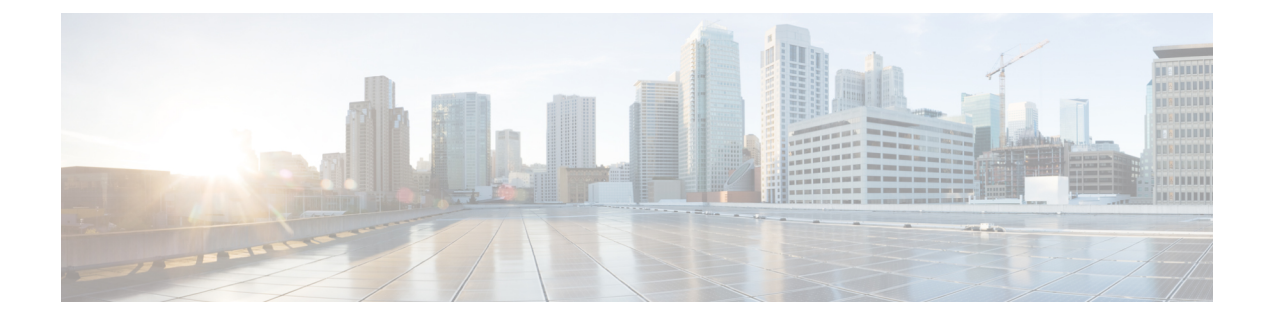

# **GUI** での他のタスク

この章は、次の項で構成されています。

- •グラフィカル ユーザ インターフェイス (GUI), on page 1
- GUI [のシステム情報](#page-1-0) , on page 2
- GUI からの XML [ステータスの収集](#page-1-1), on page 2

## <span id="page-0-0"></span>グラフィカル ユーザ インターフェイス(**GUI**)

グラフィカル ユーザ インターフェイス(GUI)は、システムのモニタリングおよび設定用の 一部のコマンドラインインターフェイス(CLI)コマンドに代わるWebベースのインターフェ イスです。GUI を使用することにより、AsyncOS コマンド構文を知らなくても、単純な Web ベース インターフェイスを使用してシステムをモニタできます。インターフェイスに対して HTTP、HTTPS、またはその両方のサービスをイネーブルにすると、GUI にアクセスし、ログ インできるようになります。詳細については、「アプライアンスへのアクセス」の章を参照し てください。

#### インターフェイスでの **GUI** のイネーブル化

システムはデフォルトで、管理インターフェイスのHTTPがイネーブルになった状態で出荷さ れます。

GUI をイネーブルにするには、コマンドライン インターフェイスで interfaceconfig コマンドを 実行し、接続先のインターフェイスを編集して、HTTP サービスとセキュア HTTP サービスの いずれか、または両方をイネーブルにします。

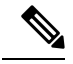

また、いずれかのインターフェイスでGUIをイネーブルにした後は、[ネットワーク (Network) ] >[IPインターフェイス (IP Interfaces) ] ページを使用して、別のインターフェイスに対して GUI をイネーブルまたはディセーブルにすることもできます。詳細については、IP [インター](b_ESA_Admin_Guide_13-5-2_appendix1.pdf#nameddest=unique_1841) [フェイス](b_ESA_Admin_Guide_13-5-2_appendix1.pdf#nameddest=unique_1841)を参照してください。 **Note**

**Note**

インターフェイスでセキュアHTTPをイネーブルにするには、証明書をインストールする必要 があります。詳細については、「HTTPS の証明書のイネーブル化」を参照してください。

いずれかのサービスについても、サービスをイネーブルにするポートを指定します。デフォル トでは、HTTP はポート 80、HTTPS はポート 443 でイネーブルになります。1 つのインター フェイスで両方のサービスをイネーブルにすると、HTTP要求をセキュアサービスに自動的に リダイレクトできます。

さらに、このインターフェイス (HTTP または HTTPS 経由)で GUI にアクセスしようとする すべてのユーザは[\(ユーザアカウントを使用する作業](b_ESA_Admin_Guide_13-5-2_chapter37.pdf#nameddest=unique_1422)を参照)、標準のユーザ名とパスフレー ズのログイン ページで自分自身を認証する必要があります。

GUI にアクセスできるようにするには、commit コマンドを使用して変更内容を保存する必要 があります。 **Note**

次の例では、GUI は Data 1 インターフェイスでイネーブルになります。interfaceconfig コマン ドは HTTP はポート 80、HTTPS はポート 443 でイネーブルにするために使用されます(デモ 証明書は certconfig コマンドが実行できるようになるまで HTTP 用に一時的に使用されます。 詳細については、「アプライアンスへの証明書のインストール」を参照してください)。ポー ト 80 への HTTP 要求は、Data 1 インターフェイスではポート 443 に自動的にリダイレクトさ れるように設定されます。

### <span id="page-1-0"></span>**GUI** のシステム情報

- [システム概要(System Overview)] ページでは、次のことができます。
	- 主要システムのステータスとパフォーマンスの一部の情報を示す履歴グラフおよび テーブルを表示する。
	- アプライアンスにインストールされているAsyncOSオペレーティングシステムのバー ジョンを表示する。
	- 主要統計情報のサブセットを表示する。
- [システムステータス(System Status)] ページには、システムのすべてのリアルタイム メールおよび DNS アクティビティの詳細が表示されます。また、システム統計情報のカ ウンタをリセットしたり、カウンタが最後にリセットされた時刻を表示したりすることも できます。

### <span id="page-1-1"></span>**GUI** からの **XML** ステータスの収集

XMLページを通じてステータスを表示するか、XMLステータス情報にプログラムでアクセス します。

XML ステータス機能は、電子メールのモニタリング統計情報にプログラムでアクセスする方 法を提供します。最新のブラウザには、XML データを直接表示できるものもあります。

GUIのページにあるこの表の情報は、対応するURLにアクセスすることで動的なXML出力と しても使用できます。

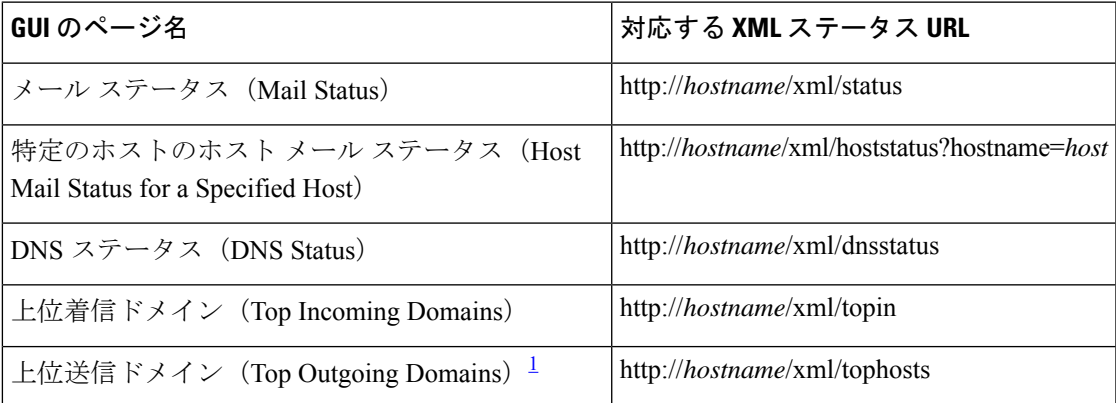

<span id="page-2-0"></span><sup>1</sup> このページはデフォルトで、アクティブな受信者数の順にソートされます。この順番を 変更するには、URL に「?sort=order」を付加します。ここで、order は conn\_out、 deliv\_recip、soft\_bounced、または hard\_bounced です。

I

**4**